# **Tipps & Tricks**

# **Wir beantworten Ihre Fragen**

Fragen zu Beiträgen in der c't richten Sie bitte an

#### **unsere Kontaktmöglichkeiten:**

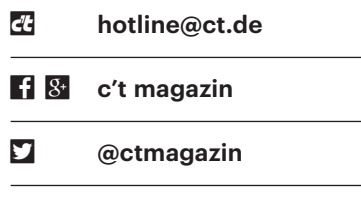

Alle bisher in unserer Hotline veröffentlichten Tipps und Tricks finden Sie unter **www.ct.de/hotline.**

# **Zellen in Excel-Tabelle automatisch markieren**

¯?Ich habe in einer Excel-Tabelle einen Übersicht möchte ich die Wochenenden Kalender erstellt, in dem ich meine Arbeitszeiten festhalte. Zur besseren grau hinterlegen. Das sollte automatisch geschehen, da es mir per Hand zu umständlich ist.

Uber eine bedingte Formatierung erle-<br>digt Excel das automatisch. Dazu mar-<br>kieren Sie den einzufärbenden Bereich,<br>also zum Beispiel das gesamte Kalenderdigt Excel das automatisch. Dazu markieren Sie den einzufärbenden Bereich, also zum Beispiel das gesamte Kalenderblatt, und erzeugen im Start-Ribbon über "Bedingte Formatierung/Neue Regel" eine neue Formatierungsregel. Wählen Sie im Dialog den Regeltyp "Formel zur Ermittlung der zu formatierenden Zellen verwenden" und geben die Formel =WOCHEN-TAG(\$A2;2) >= 6 ein. In dieser weist der erste Parameter auf die erste Zelle mit dem Datum. Wichtig: Den Bezug zur Spalte müssen Sie als absolute Adresse mit vorangestelltem Dollarzeichen eingeben, damit sich alle Zellen auf die Spalte mit dem Datum beziehen, zum Beispiel \$A2 für die erste Spalte der zweiten Zeile. Mit einem Klick auf "Formatieren" wählen Sie unter "Ausfüllen" die Hintergrundfarbe aus.

Die Formel prüft, ob der Wochentag zum Datum größer oder gleich 6 ist, es sich also um einen Samstag oder Sonntag handelt, und färbt die Zellen in diesem Fall mit der gewünschten Farbe ein. Dasselbe funktioniert auch in LibreOffice und OpenOffice Calc; dort können Sie die Hintergrundfarbe allerdings nicht direkt auswählen, sondern müssen im Dialog eine Vorlage mit der Hintergrundfarbe auswählen oder neu erzeugen. *(db@ct.de)*

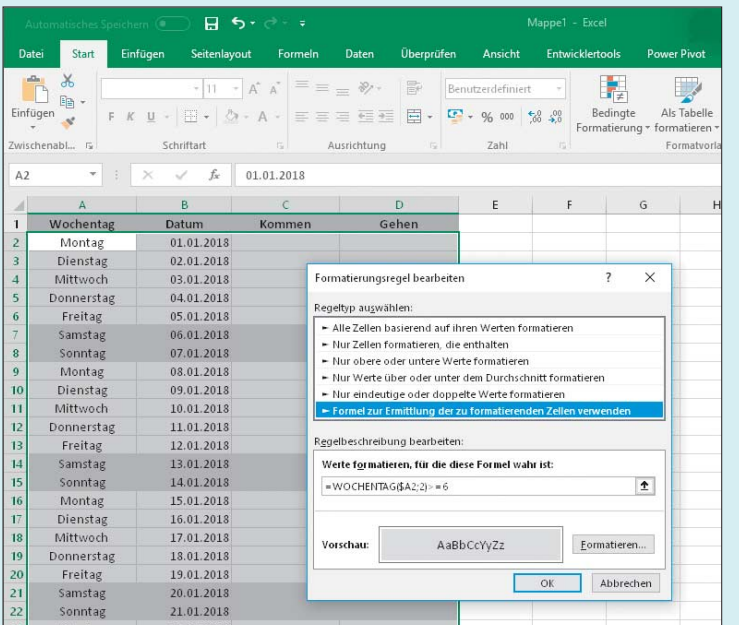

**Windows von SATA- auf NVMe-SSD umziehen**

• Ich möchte eine Windows-Installation<br>
• von meinem SATA-Laufwerk auf eine<br>
• neue schnelle NVMe-SSD mit PCIe-An-<br>
• bindung übertragen. Wenn ich dazu ein von meinem SATA-Laufwerk auf eine neue schnelle NVMe-SSD mit PCIe-Anbindung übertragen. Wenn ich dazu ein Klon-Programm wie Acronis True Image benutze, bricht der anschließende Systemstart vom neuen Speicher aber mit einem Bluescreen ab. Was mache ich falsch?

**TERN Vermutlich hat ihr geklontes Windows**<br>
noch keinen NVMe-Treiber geladen,<br>
sodass er beim Systemstart fehlt. Die Lö-<br>
sung ist eigentlich trivial: Bauen Sie die noch keinen NVMe-Treiber geladen, sodass er beim Systemstart fehlt. Die Lösung ist eigentlich trivial: Bauen Sie die NVMe-SSD ein und fahren Sie Ihr Win dows vom alten Systemlaufwerk hoch, damit es die neue Hardware erkennt und der Treiber beim nächsten Systemstart geladen werden kann. Klonen Sie erst anschließend das Windows mit einem Tool Ihrer Wahl. Nun sollte Windows auch von der NVMe-SSD starten. *(bkr@ct.de)*

# **Windows pingt nicht**

• Um einem Netzwerkproblem eines<br>
S Windows-Rechners in meinem heimischen LAN auf die Spur zu kommen, habe<br>
ich von einem anderen Rechner aus ver-Windows-Rechners in meinem heimischen LAN auf die Spur zu kommen, habe ich von einem anderen Rechner aus versucht, ihn mit dem Befehl ping zu erreichen – ohne Erfolg. Bei weiteren Nachforschungen ist mir aufgefallen, dass keine meiner Windows-Maschinen auf einen Ping antwortet, auch diejenigen nicht, deren Netzwerk ansonsten tadellos funktioniert. Mache ich etwas falsch oder kann Windows das nicht mehr?

**der Aus Sicherheitsgründen konfiguriert**<br>
Microsoft Windows-Installationen<br>
von Haus aus so, dass sie nicht auf Ping-<br>
Anforderungen antworten. Ändern kön-Microsoft Windows-Installationen von Haus aus so, dass sie nicht auf Ping-Anforderungen antworten. Ändern können Sie das in der "Windows-Firewall mit erweiterter Sicherheit". Interessant sind dort unter den "Eingehenden Regeln" diejenigen, deren Namen mit "Datei- und Druckerfreigabe (Echoanforderung …" beginnen. Je nachdem, ob Ihr Rechner Mitglied einer Domäne ist oder nicht, suchen Sie über die Spalte "Gruppe" die beiden passenden Einträge und wählen bei beiden den Befehl "Aktivieren" aus dem Kontextmenü.

Bei Domänenmitgliedern wars das, auf mobilen Rechnern, die gelegentlich in fremden Netzen unterwegs sind, sollten Sie die Konfiguration sicherheitshalber noch so anpassen, dass auf der Seite "Erweitert" der Regel-Eigenschaften unter "Profile" die Option "Öffentlich" ausgeschaltet ist. Damit verhindern Sie zumindest für fremde Netze, dass Ihr Rechner bei einem Angriff mit Ping-Paketen das Netzwerk auch in Gegenrichtung auslastet. Diese Gefahr war wohl auch der Grund für Microsoft, Echoanforderungen überhaupt per Firewall zu blockieren. *(hos@ct.de)*

#### **Animiertes GIF skalieren**

• Ich habe aus mehreren Fotos eine<br>
animierte GIF-Datei erzeugt. Sie<br>
ist leider sehr groß geworden. Gibt es<br>
ein Programm um die Animation zu animierte GIF-Datei erzeugt. Sie ist leider sehr groß geworden. Gibt es ein Programm um die Animation zu skalieren?

**Das Programm Gifsicle (siehe ct.de/**<br>
ye1u) kann genau das. Der Befehl<br>
gifsicle --resize \_x250 quelle.gif , ye1u) kann genau das. Der Befehl

.> ziel.gif

skaliert Ihre GIF-Datei auf eine Höhe von 250 Pixeln. Der Unterstrich vor dem x sorgt dafür, dass das Seitenverhältnis des Originals erhalten bleibt. Gifsicle gibt es für Linux, Windows und macOS. *(mls@ct.de)*

*Gifsicle: ct.de/ye1u*

## **TerraMaster F2-420 als Mikroserver**

• In c't 17/17 haben Sie beschrieben, wie<br>
man das preisgünstige 2-Bay-NAS<br>
TerraMaster F2-220 zum Linux-Mikro-<br>
server umbaut. Klappt das auch mit der man das preisgünstige 2-Bay-NAS TerraMaster F2-220 zum Linux-Mikro server umbaut. Klappt das auch mit der Quadcore-Variante F2-420?

Ja, aber es gibt ein paar kleine Unter-<br>schiede: Statt eines vollständigen<br>USB-Sticks steckt nur dessen Platine heiß-<br>klebergesichert in der USB-Buchse im schiede: Statt eines vollständigen USB-Sticks steckt nur dessen Platine heißklebergesichert in der USB-Buchse im NAS. Um sie zu entfernen, lösen Sie die vier Schrauben des NAS-Mainboards und drehen das Board um. Dann lässt sich der Klebstoffklecks mit einem scharfen Messer vorsichtig entfernen. Stecken Sie vor dem Wiederzusammenbau gleich den selbstgeschriebenen USB-Stick oder den USB/SATA-Adapter für eine SSD ein.

SSD und USB/SATA-Adapter passten bei unseren Experimenten mechanisch ebenso wie beim F2-220. Die Installation von OpenMediaVault lief wie beim Dualcore-Modell. Der Standard-Ethernet-Port eth0 meldet sich an der Buchse LAN2. Schließen Sie Ihr LAN also dort an, damit

Beim TerraMaster F2-420 ist der USB-Stick mit dem NAS-Betriebssystem per Heißkleber gesichert. Die Verbindung lässt sich mit einem scharfen Messer und etwas Geduld lösen, sodass man einen eigenen Massenspeicher mit einem alternativen OS installieren kann.

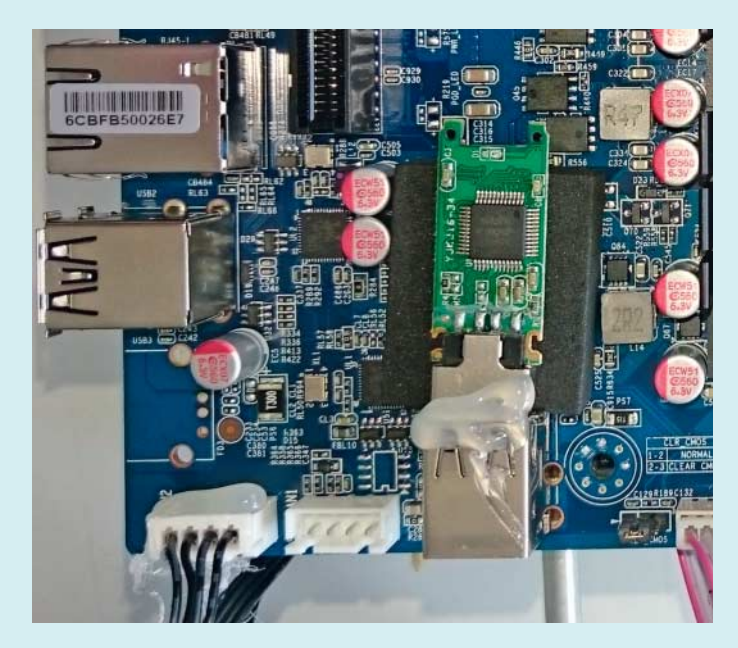

das NAS gleich nach dem Booten eine IP-Adresse bezieht.

Die RAM-Erweiterung klappte ebenfalls nur mit einem DDR3L-Modul gleicher Kapazität wie die Werksbestückung, hier also 4 GByte. Das F2-420 war dabei etwas wählerischer als das F2-220: Ein Modul mit 16 RAM-Bausteinen von Geil und eines mit 8 Chips von Crucial funktionierten, ein 16-Chip-Modul von Crucial indes nicht. Der bei Amazon erhältliche VGA-Kabeladapter passt auch beim F2-420. *(ea@ct.de)*

#### **grep findet nichts**

• Ich suche mit dem Kommandozeilen-<br>Tool nach Domains mit der Endung<br>"de" am Ende der jeweiligen Zeile. Das<br>sollte eigentlich mit grep '\.de\$' list.txt Tool nach Domains mit der Endung ".de" am Ende der jeweiligen Zeile. Das sollte eigentlich mit grep '\.de\$' list.txt funktionieren. Tut es aber nicht. Was mache ich falsch?

**Example 18 Start Schools Schools Asset Schools Asset Schools Asset Schools Asset Schools Asset Schools Asset Schools Asset Schools Asset Schools Asset Schools Asset Schools Asset Schools Asset Schools Asset Schools Asset** reguläre Ausdruck mit "\$" nur auf das einfache Unix-Zeilenende anspringt. Ich nehme an, dass Ihre Datei list.txt jedoch der Windows-Konvention gehorcht und das Zeilenende mit der Zeichenfolge "Wagenrücklauf + Zeilenumbruch", kurz CRLF markiert. Sie können entweder die Datei mit dem Editor Ihrer Wahl umformatieren (in vi etwa mit :set fileformat=unix und :wq) oder folgendes grep-Kommando verwenden:

grep '\.de[[:cntrl:]]\*\$' list.txt

Das funktioniert, weil das Wagenrücklauf-Zeichen in die durch [:cntrl:] gekennzeichnete Klasse der Steuerzeichen fällt. *(ju@ct.de)*

## **VMware Player, Netzwerk und Windows-10-Update**

• Seit dem letzten größeren Upgrade von<br>
• Windows 10 kommen die Betriebs-<br>
• systeme, die ich in einem VMware Player<br>
12 laufen habe, nicht mehr ins Netzwerk. Windows 10 kommen die Betriebssysteme, die ich in einem VMware Player 12 laufen habe, nicht mehr ins Netzwerk. Bei einem VMware-Start meine ich die Fehlermeldung "kann nicht mit VMnet0 verbunden werden" gesehen zu haben. In den Settings der VM ist unter "Network Adaptor/Device Status" die Checkbox bei "Connected" ausgeschaltet und lässt sich auch nicht einschalten. Wie kriege ich mein Parallel-Windows wieder ans Netz?

Der häufigste Grund beim meist ge-<br>wählten "Bridged"-Netzwerk ist, dass<br>die Verbindung vom Ethernet-Adapter zum<br>VMware-Brücken-Protokoll beim Undate wählten "Bridged"-Netzwerk ist, dass die Verbindung vom Ethernet-Adapter zum VMware-Brücken-Protokoll beim Update gekappt wurde. Mit sc query VMnetBridge kann man sich den Status des zuständigen Dienstes (vmnetbridge.sys) in der Eingabeaufforderung des Wirtssystems anzeigen lassen. Steht er auf "stopped", so kann man ihn – Administratorrechte vorausgesetzt – in der Konsole per sc start VMnetBridge einfach wieder starten.

Meldet sc, dass das kein installierter Dienst ist, so müssen Sie ihn neu installieren und an die Netzwerkkarte binden. Im Netzwerk- und Freigabecenter klicken Sie

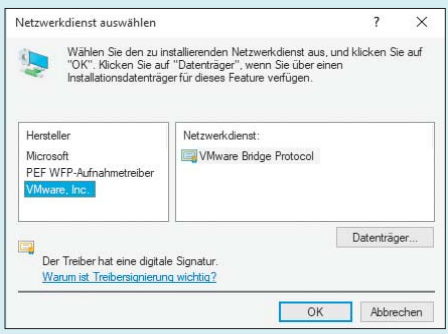

Nach einem Windows-Upgrade muss unter Umständen ein Netzwerkdienst neu installiert werden, damit unter VMware laufende Gastsysteme wieder ins Internet kommen.

dazu auf "Adaptereinstellungen ändern". In den Netzwerkverbindungen öffnet ein Doppelklick auf die Ethernet-Verbindung ihren Status; klicken Sie dort auf "Eigenschaften". Prüfen Sie, ob die Liste im Eigenschaften-Dialog ein Element "VMware Bridge Protocol" enthält und es aktiviert ist. Falls nicht, klicken Sie auf "Installieren", wählen aus der Liste "Netzwerkfeatures" den Eintrag "Dienst" aus und klicken auf "Hinzufügen". Unter den Herstellern sollte nun "VMware.Inc" gelistet sein; wählen Sie den Eintrag aus, dann müsste unter Netzwerkdienst "VMware Bridge Protocol" auftauchen. Nach der Auswahl des Dienstes und dem Bestätigen mit OK sollte das Protokoll in der Verbindungsübersicht auftauchen. Schließen Sie alle Dialoge und starten Sie den Rechner neu. Danach sollte auch das gute alte XP oder was sonst in der VM läuft wieder seine gewohnten Dienste über die gebrückte Netzwerkverbindung anbieten. *(as@ct.de)*

#### **Raspi ratzfatz vernetzt**

• Ich richte immer mal wieder einen<br>
Raspberry Pi ein und möchte die Ge-<br>
räte auch stets mit dem WLAN verbinden.<br>
Derzeit gebe ich das WLAN-Passwort Raspberry Pi ein und möchte die Geräte auch stets mit dem WLAN verbinden. Derzeit gebe ich das WLAN-Passwort über die grafische Bedienoberfläche ein, manchmal nutze ich zur Konfiguration auch die Shell. Geht das nicht irgendwie leichter von der Hand?

Es genügt seit Raspian Jessie, auf der SD-Karte eine<br>Konfigurationsdatei anzulegen, die den<br>WLAN-Namen und das dazugehörige boot-Partition der SD-Karte eine Konfigurationsdatei anzulegen, die den WLAN-Namen und das dazugehörige Kennwort enthält. Das spart insbesondere bei der Ersteinrichtung viel Zeit, da der

Raspi unmittelbar nach dem ersten Booten per WLAN ansprechbar ist. Der Trick funktioniert sowohl bei den mit WLAN ausgestatteten Modellen Raspi 3 und Ras pi Zero W als auch bei allen Raspberrys, an die ein kompatibler USB-WLAN-Adapter angeschlossen ist.

Nachdem Sie das Raspbian-Image mit einem Tool wie W32 Disk Imager auf die SD-Karte übertragen haben, entfernen Sie die Karte kurz aus dem Reader und stecken Sie wieder ein, damit das Betriebssystem die FAT32-Partition namens boot einhängt. Auf dieser legen Sie die Datei wpa\_ supplicant.conf mit folgendem Inhalt an:

```
ctrl_interface=DIR=/var/run/wpa_:
              .supplicant GROUP=netdev
update_config=1
network={
  ssid="WLAN-Name"
  psk="WLAN-Passwort"
}
```
Anschließend legen Sie am gleichen Ort noch eine (leere) Datei namens ssh an, die Raspbian anweist, beim Booten den SSH-Server zu starten. Stecken Sie die SD-Karte nun in den Raspi und versorgen Sie ihn mit Strom. Das Betriebssystem überprüft beim Hochfahren, ob die Datei wpa\_supplicant.conf existiert. Wenn es fündig wird, kopiert es diese automatisch in das Verzeichnis /etc/wpa\_supplicant/, wodurch eine etwaige bereits vorhandene WLAN-Konfiguration überschrieben wird. Anschließend baut das dazugehörige Tool wpa-supplicant automatisch eine Verbindung zum Netzwerk auf und Sie können sich über SSH mit dem Raspi verbinden. Sie können zum Verbindungsaufbau entweder den Hostnamen raspberrypi nutzen oder die IP-Adresse, die der Raspi anzeigt, wenn während des Bootens ein Monitor angeschlossen ist. *(rei@ct.de)*

## **DeepL-Übersetzer auf der Kommandozeile**

**7** In Shell-Skripten brauche ich öfter<br>Deutsch nach Englisch. Der neue Überset-<br>Zer von DeepL funktioniert sehr gut. Kann eine akkurate Übersetzung von Deutsch nach Englisch. Der neue Übersetzer von DeepL funktioniert sehr gut. Kann man den irgendwie in Skripte einbauen?

DeepL bietet bisher noch kein offi-<br>zielles API für seinen Übersetzungs-<br>dienst an. Ein Blick auf den Quelltext der<br>Webseite deepl.com/translate offenbart zielles API für seinen Übersetzungsdienst an. Ein Blick auf den Quelltext der Webseite deepl.com/translate offenbart aber, dass sie über ein JSON-API unter deepl.com/jsonrpc mit einem Backend kommuniziert. Wir haben dieses interne API einfach für ein kleines Python-Skript missbraucht, das die geladenen Übersetzungen auf die Konsole ausgibt.

Das Skript liegt auf GitHub; Sie können es über ct.de/yfp8 herunterladen. Es akzeptiert den Parameter -l, hinter dem Sie die gewünschte Sprache angeben können, beispielsweise -l FR für Französisch. Wenn Sie den Parameter weglassen, übersetzt es zwischen Deutsch und Englisch. Alles dahinter interpretiert das Skript als Text, der übersetzt werden soll. *(jme@ct.de)*

*DeepL-Python-Skript: ct.de/yfp8*

## **Internetseite auf F-Taste ablegen**

• Ich benutze praktisch täglich eine be-<br>stimmte Internetseite. Welches Pro-<br>gramm brauche ich unter Windows, um<br>die Seite auf einer freien F-Taste auf der stimmte Internetseite. Welches Programm brauche ich unter Windows, um die Seite auf einer freien F-Taste auf der Tastatur abzulegen?

Das geht mit Windows-Bordmitteln<br>über eine Verknüpfung. Erstellen Sie<br>zunächst eine Verknüpfung per Rechts-<br>klick. zum Beispiel auf den Desktop. und über eine Verknüpfung. Erstellen Sie zunächst eine Verknüpfung per Rechtsklick, zum Beispiel auf den Desktop, und "Neu/Verknüpfung". Geben Sie als Ziel die vollständige Adresse ein (mit http:// oder https://), spendieren Sie der Verknüpfung einen Namen und beenden Sie den Assistenten. Anschließend klicken Sie die Verknüpfung mit der rechten Maustaste an und wählen den Befehl "Eigenschaften". Im Feld "Tastenkombination" weisen Sie ihr eine Taste oder eine Kombination zu. Dieser Tastendruck öffnet die Seite fortan mit dem Standardbrowser. *(jam@ct.de)*

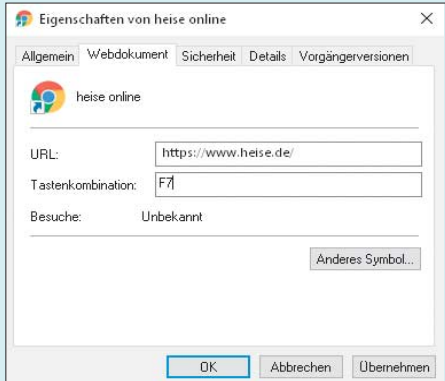

Verknüpfungen können unter Windows mit einem Tastenkürzel versehen werden. Das funktioniert auch für Webseiten.